INS8/10 Series Touch Panel Application

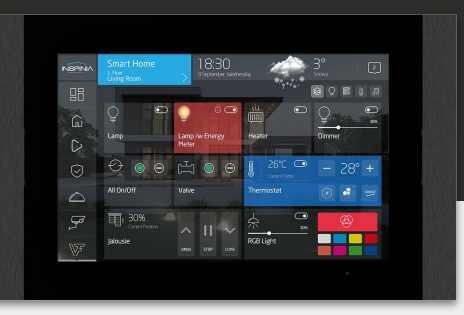

### Main Page

#### Navigation Menu

- Dashboard
- **Smart Home**
- Scenarios
- Security
- Concierge
- Intercom
- **Settings**

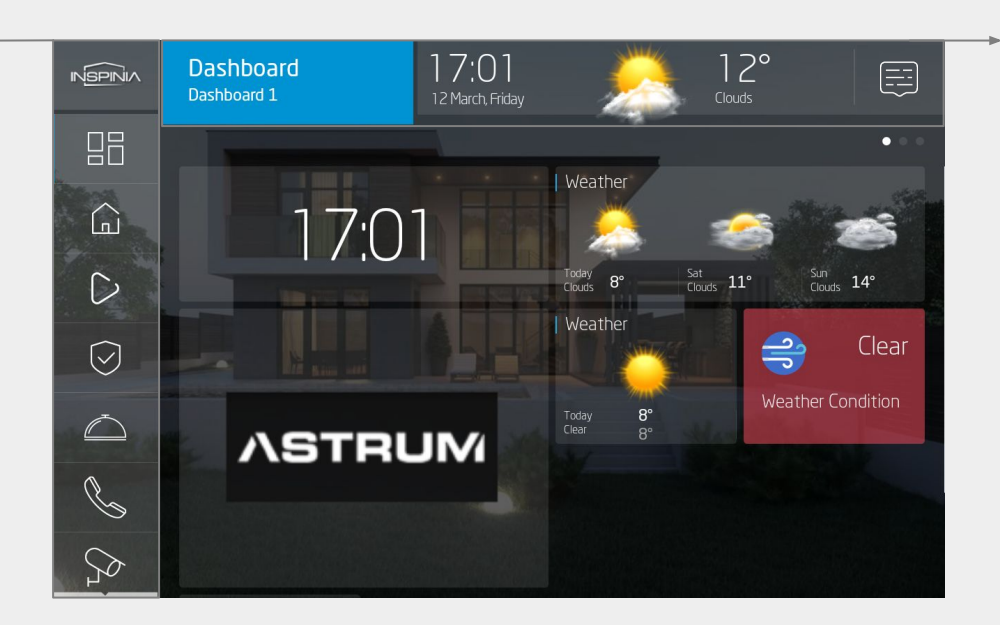

#### Information Bar

- **•** Menu Navigation
- Date and time
- **Current Weather**
- **Notifications**

### Dashboard

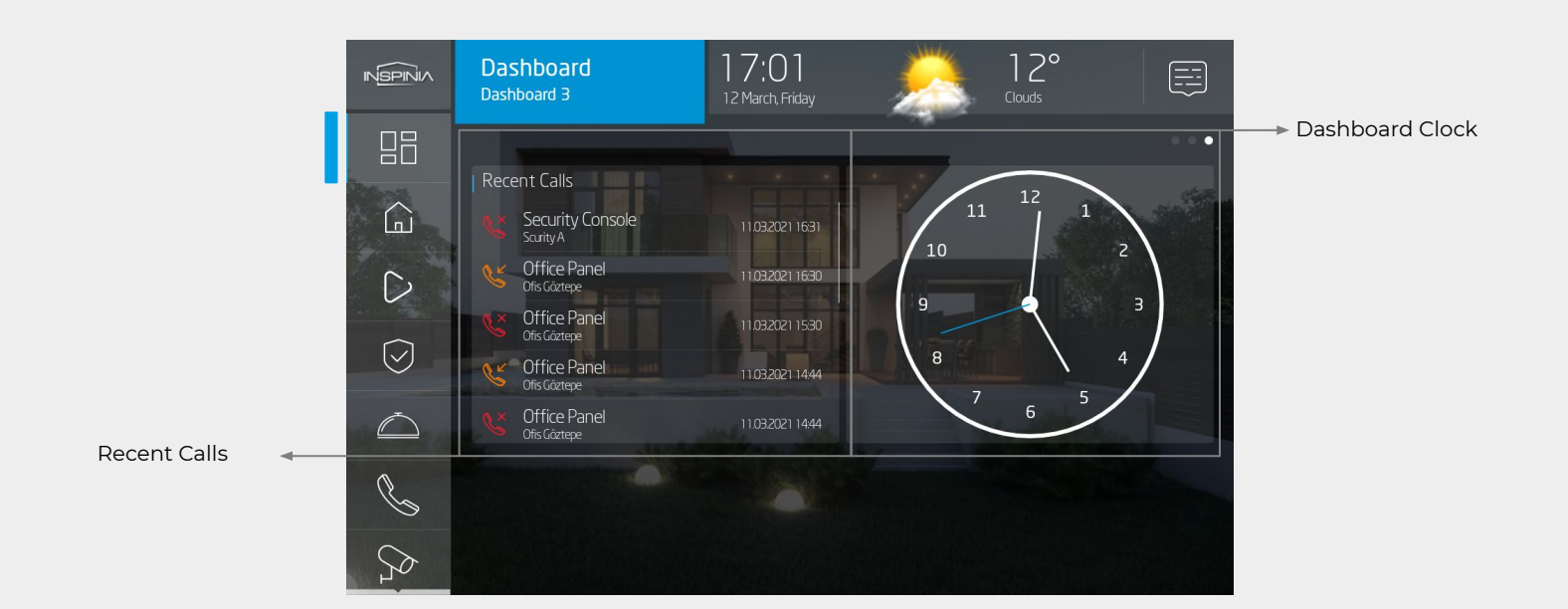

Dashboard lets end-user to access pre-programmed functions shortest way. Dashboard may include various elements such as; widgets, smarthome control objects, concierge, intercom, security informations, built-In peripherals, pre-programmed scenarios and more.

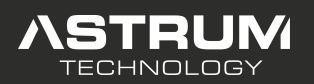

INS8/10 Series Touch Panel Application

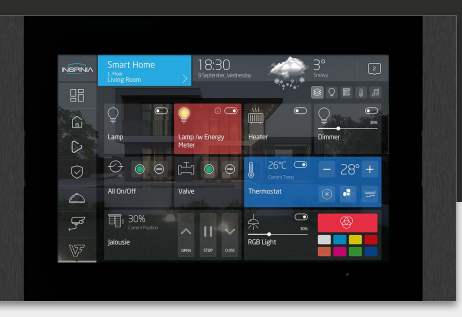

## Dashboard Widgets

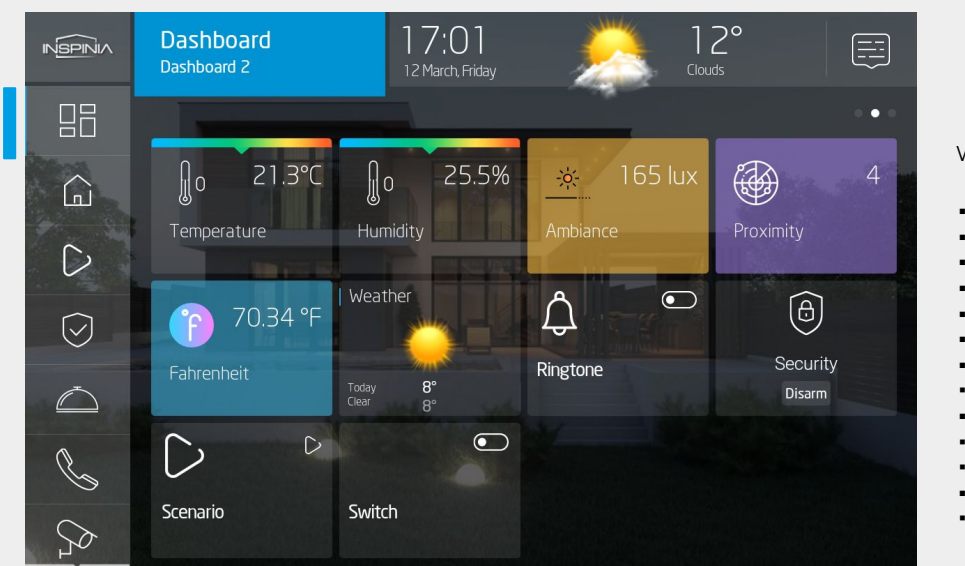

### Widget and Control List

- Daily weather
- Weather forecast
- Analogue clock
- Temperature sensor
- Humidity sensor
- Light sensor
- Scene shortcut
- Security shortcut
- Custom image
- Recent calls
- Dashboard clock
- Status objects
- Control objects

## Smart Home Page

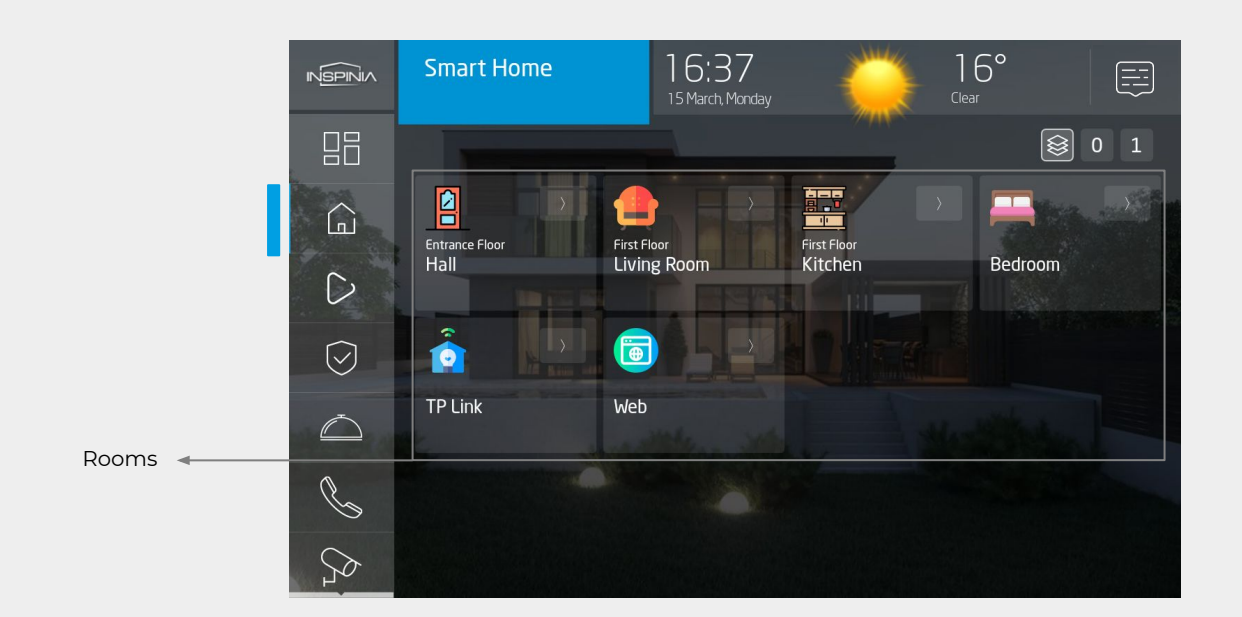

Pagination structure is based on **Rooms** under Smart Home navigation menu, which allows to create as many rooms you desire with customizable icons. Related controls and scenarios can be placed under that **Rooms**.

You can reach your Rooms controls: Navigation Menu > Smart Home

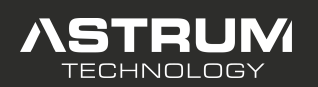

INS8/10 Series Touch Panel Application

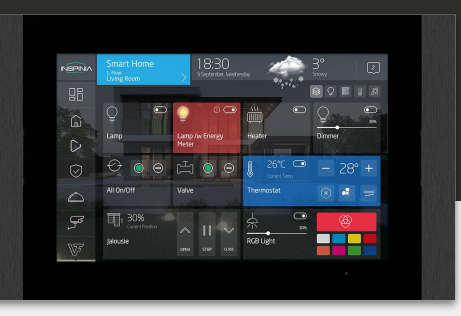

### Rooms > Control Objects

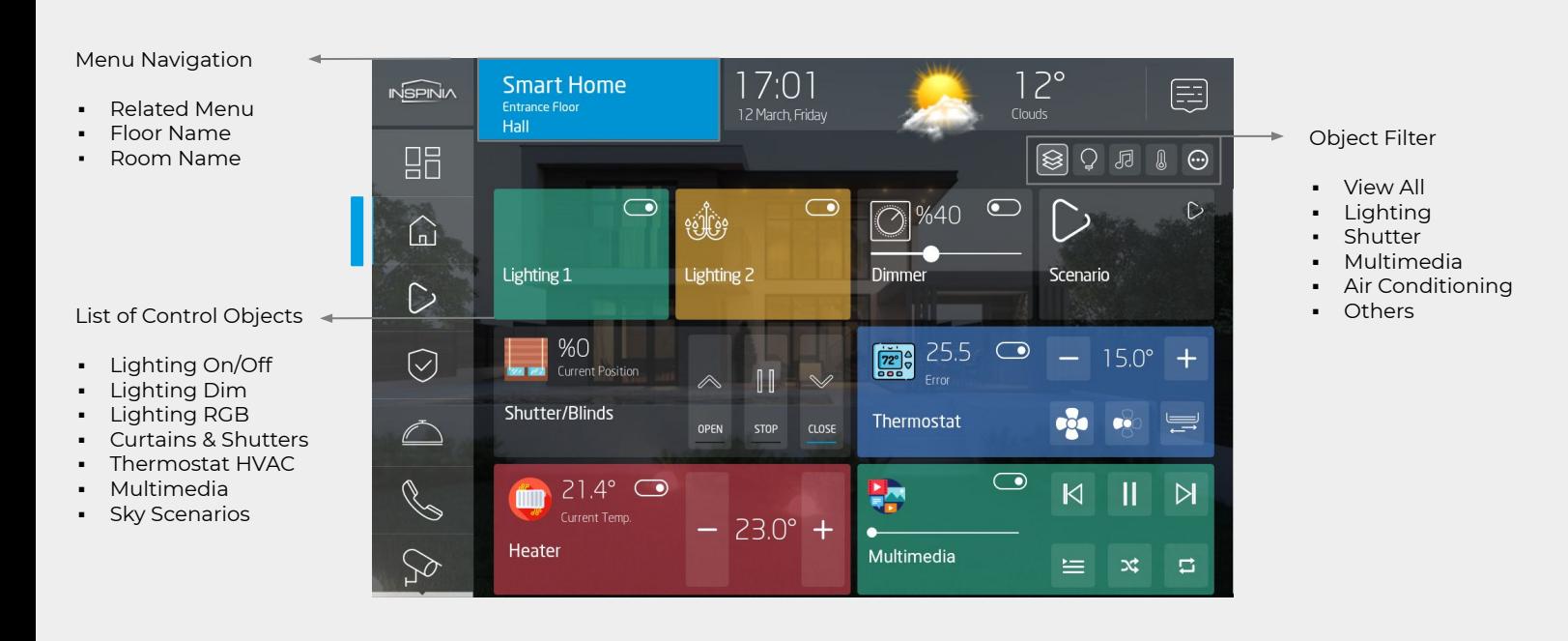

## Rooms > Floor Based View

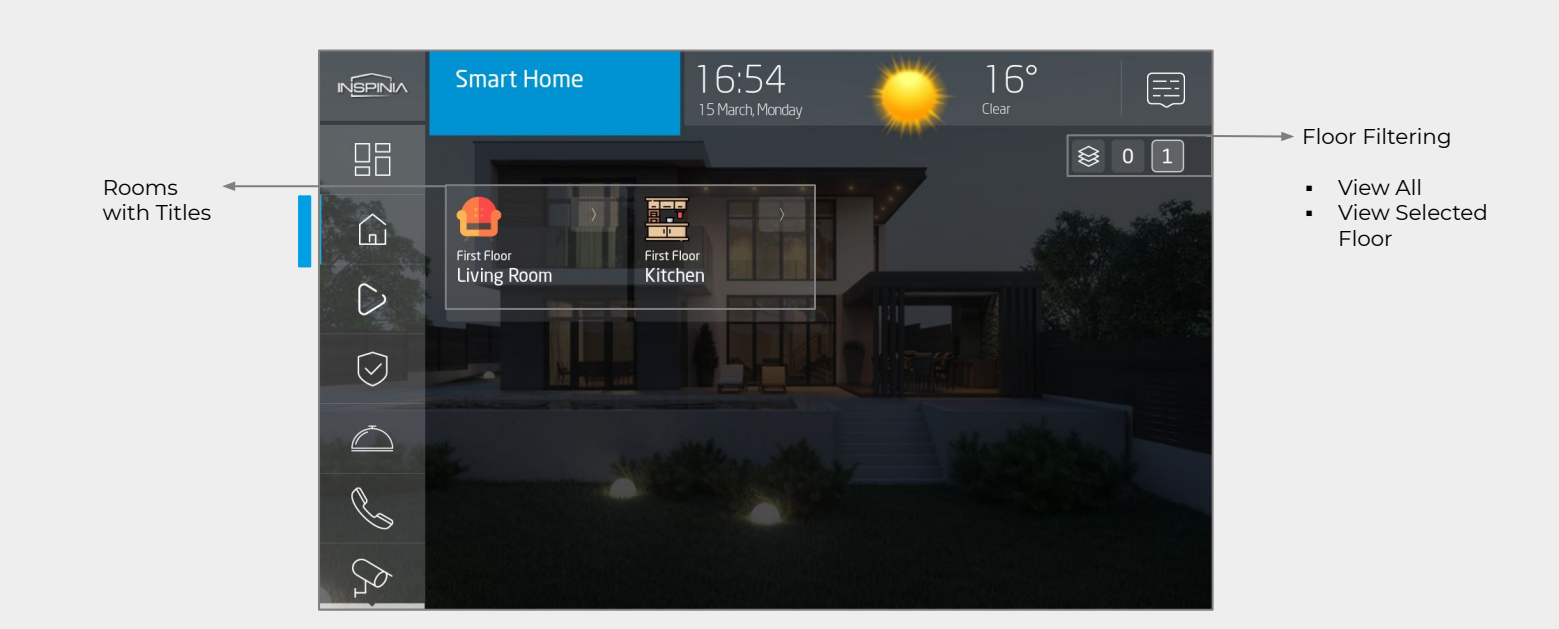

Smarthome objects such as; Lighting On/Off, Lighting Dimmer, Lighting RGB, Curtains, Shutters, Thermostat, HVAC, Multimedia, Scenarios and different UI Objects can be added inside a room.

In case of many objects in a room, object filtering option will allow the user to filter objects and find desired object quickly. Filter options as; view all, lighting, shutter, multimedia, air conditioning and others.

Floor filtering option will allow the user to filter the rooms on floor individually.

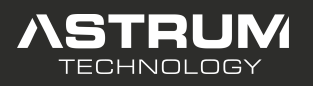

INS8/10 Series Touch Panel Application

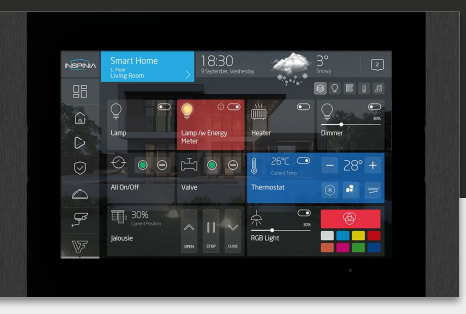

### Scenarios Page

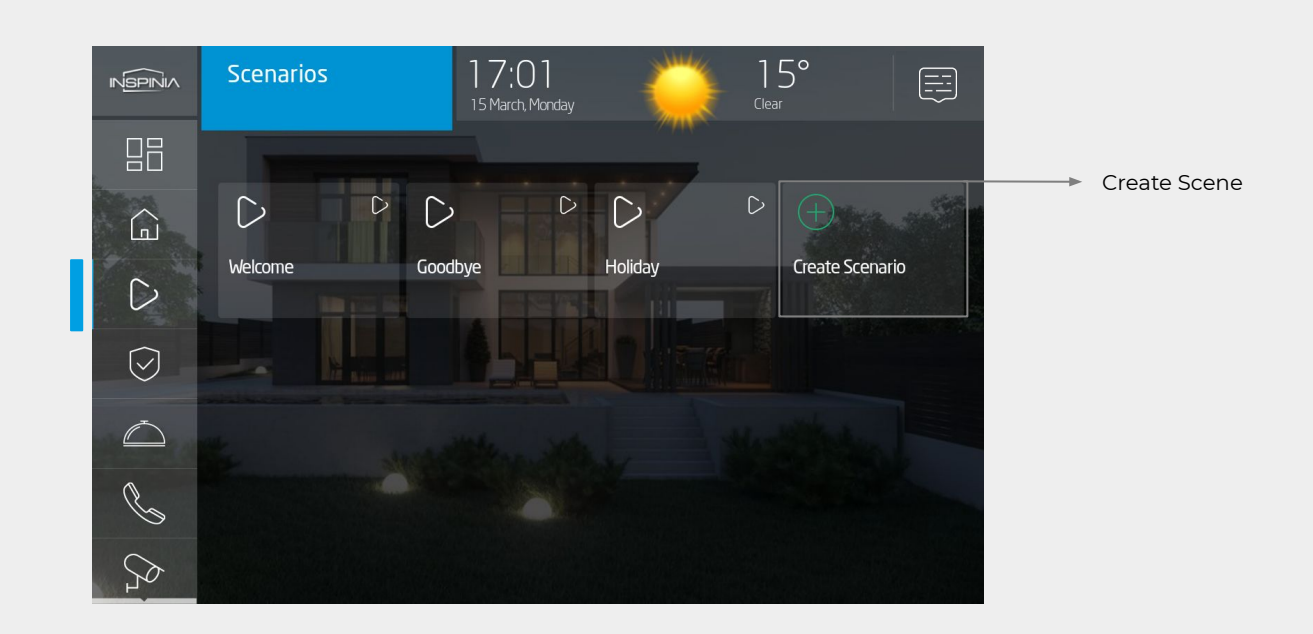

## Scenarios > Scene Name & Scene Image

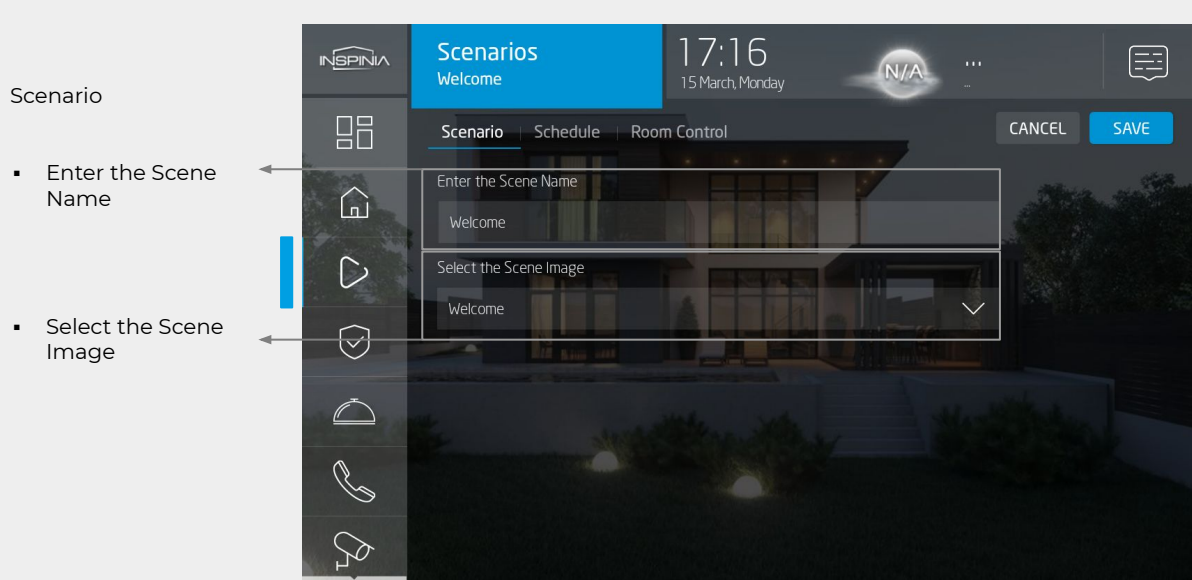

Under the Scenarios Navigation menu after pressing create scenario button, the end-user can create their own scenario, define a name to the related scenario and set the scene image as default or choose from the pre-programmed icon from the skyplatform.

All the created scenarios by the end-user will be visible under this menu.

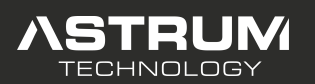

INS8/10 Series Touch Panel Application

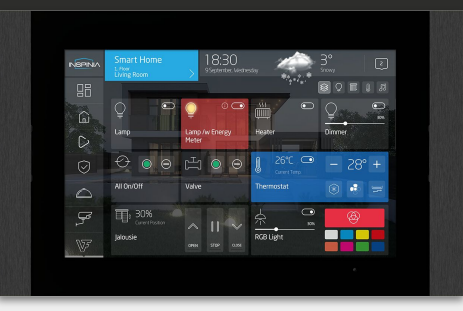

## Scenarios > Schedule

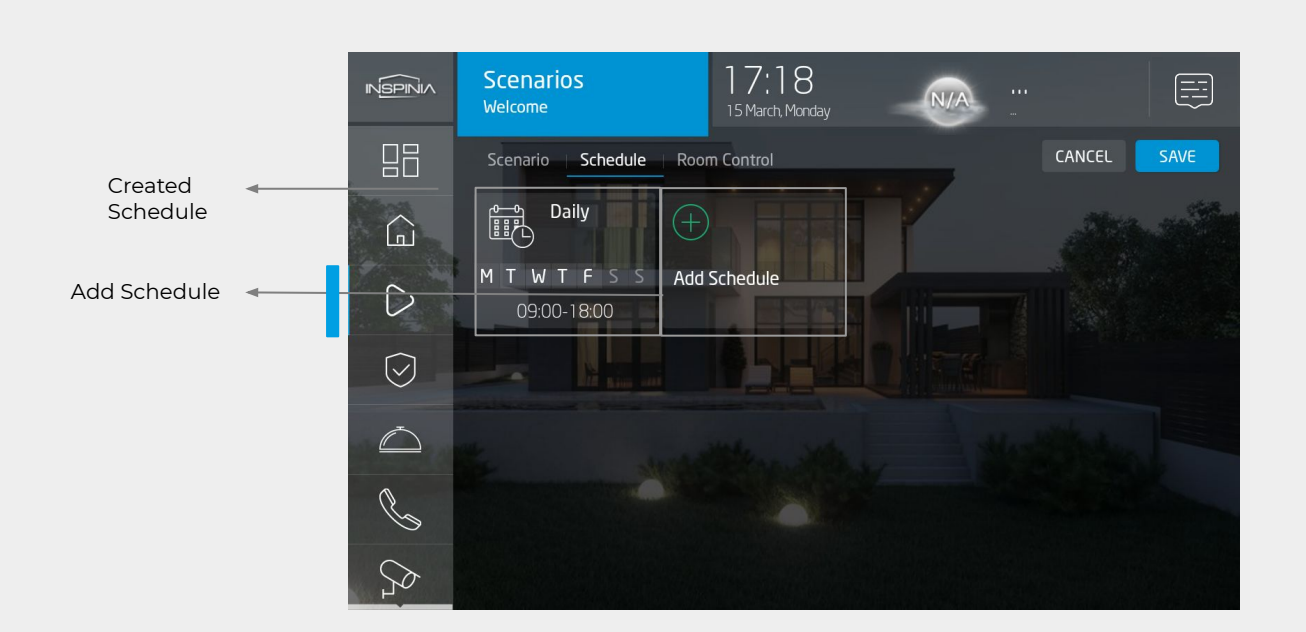

## Scenarios > Schedule > Add Schedule

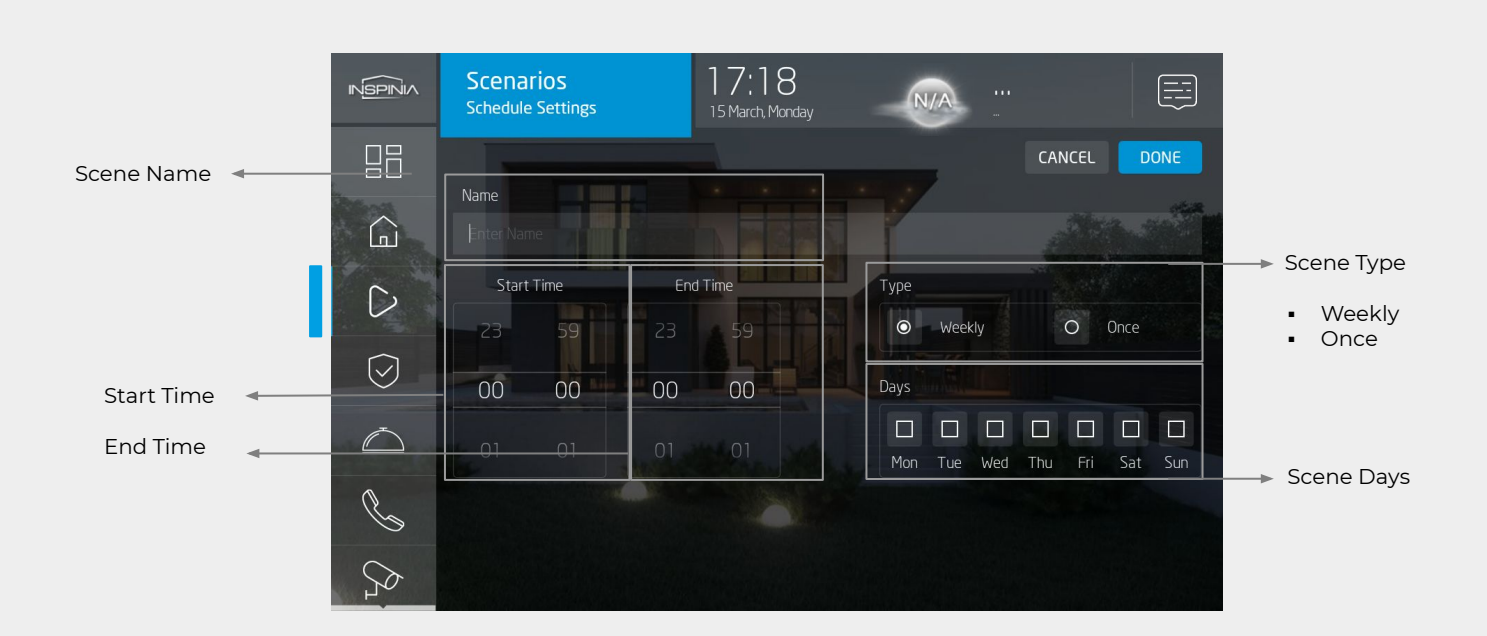

Under the Schedule tab the end-user can create a new desired schedule. Scene name, start-end time can be given, operation type & days can be setted as shown.

Desired controls can be included to the Scene by end-user and it can be triggered by different schedule and timing options such as certain days of week at certain time or once at defined date and time.

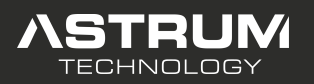

INS8/10 Series Touch Panel Application

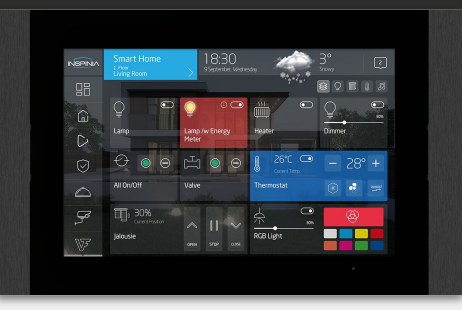

## Scenarios > Room Control

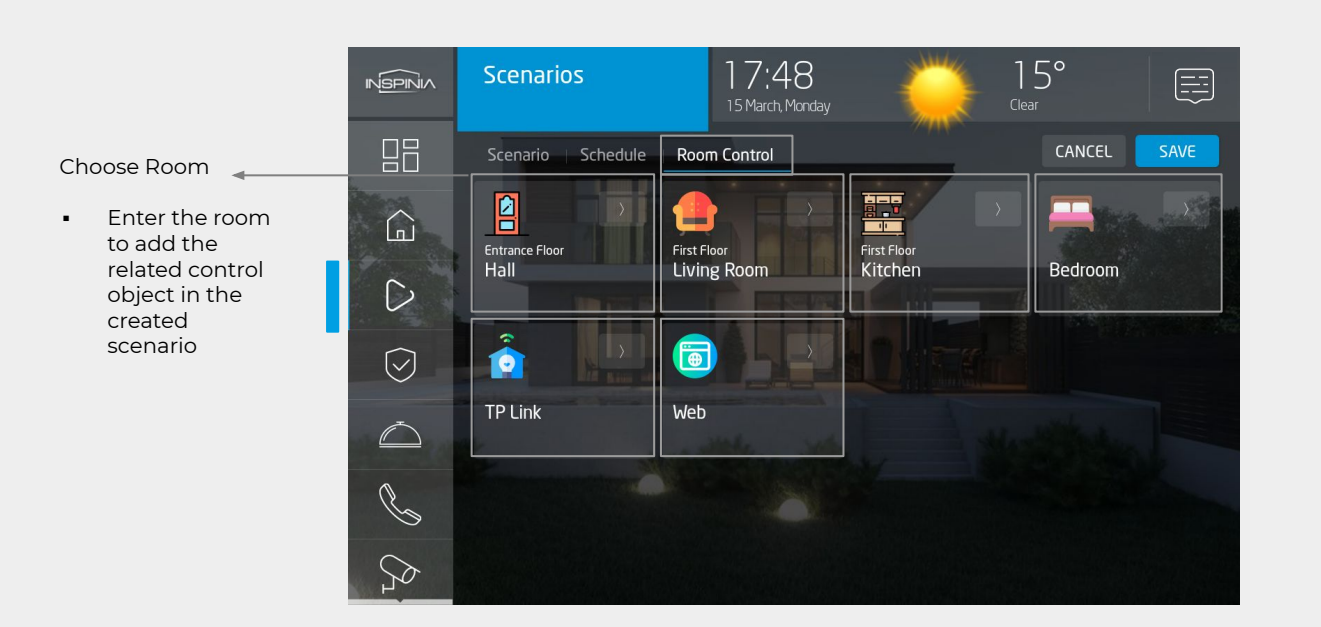

## Scenarios > Room Control > Select Control Object in a Scenario

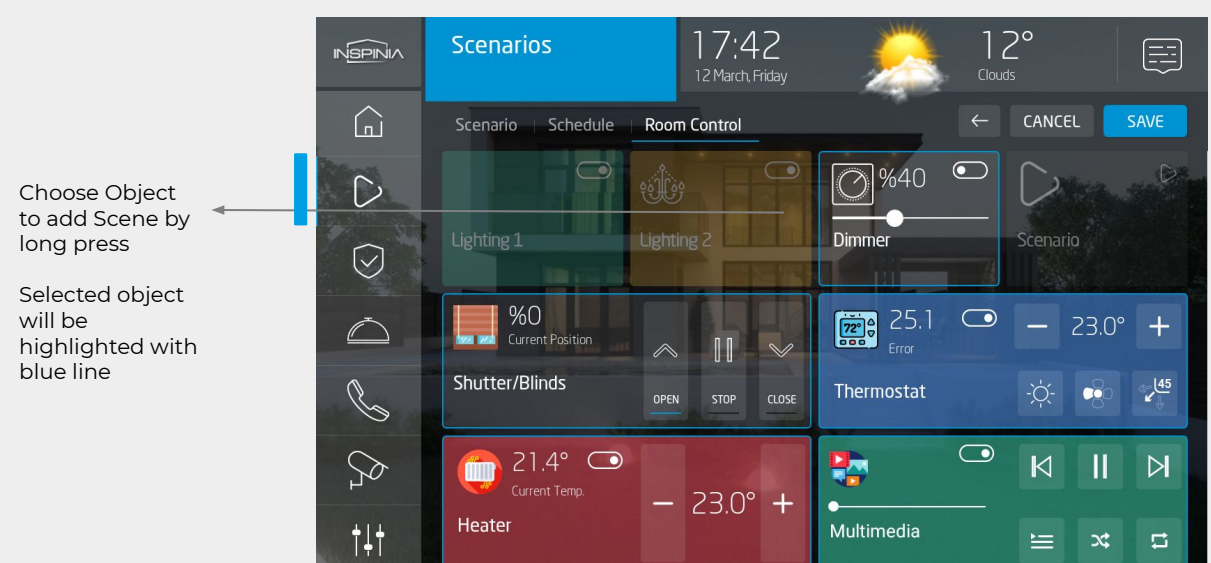

After entering inside a room under the scenarios part, by **long press on an object**, the related choice will be selected to be add in the requested scenario after save process.

All the pre-programmed control functions can be added into the scenario.

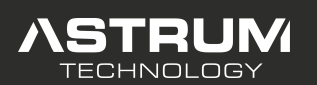

INS8/10 Series Touch Panel Application

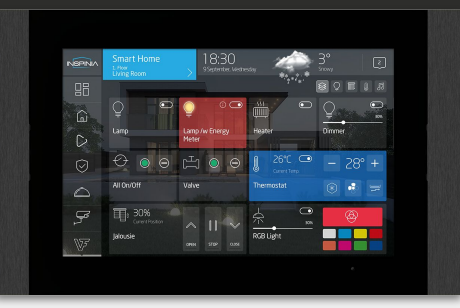

## Scenarios > Run a Scenario

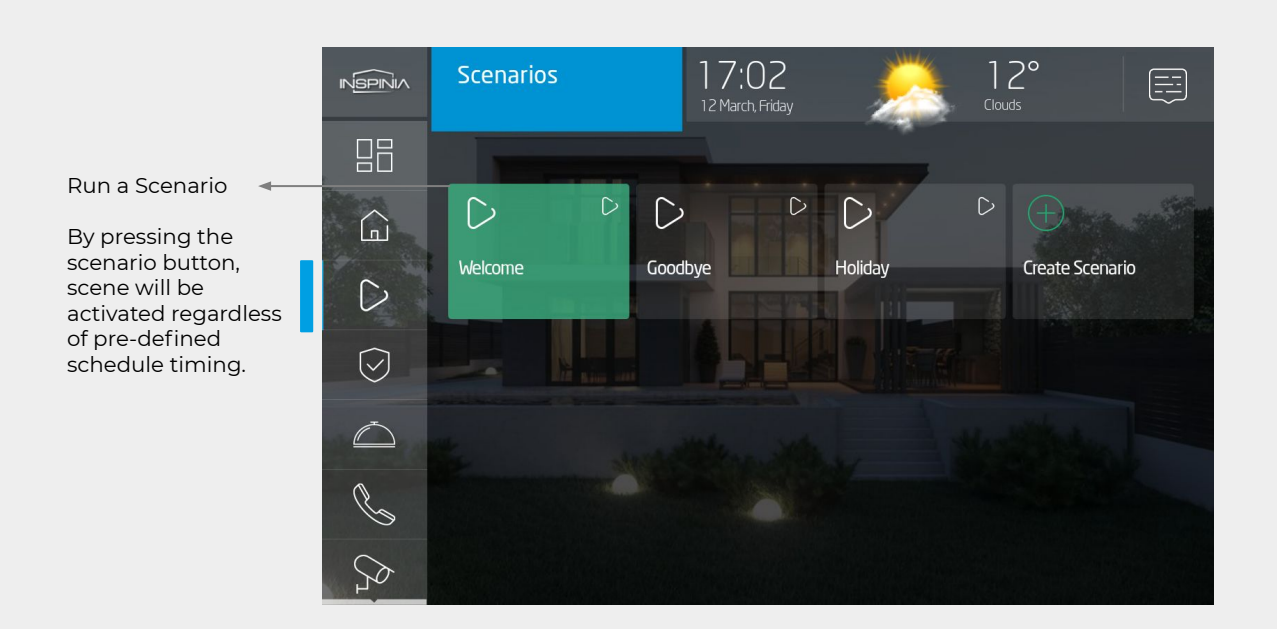

## Security Page

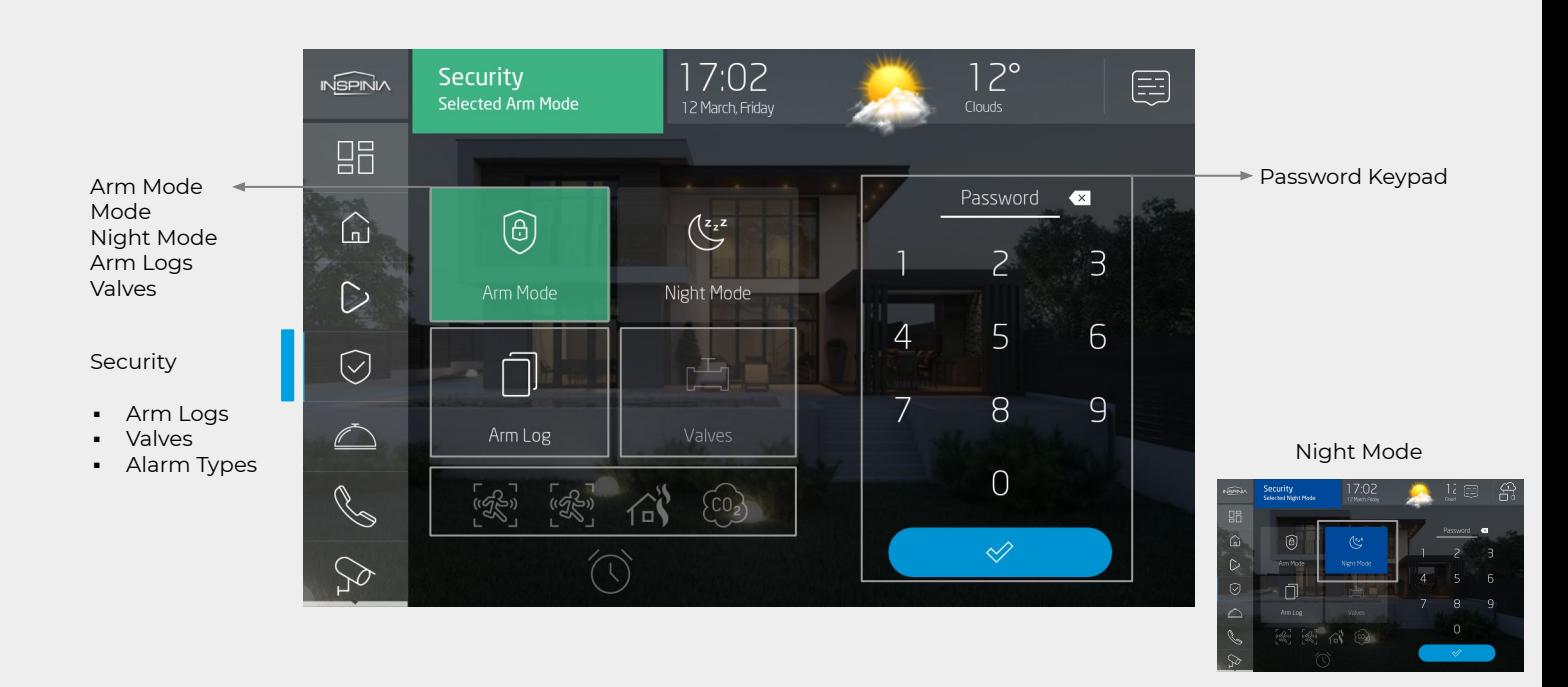

Scheduled scenarios will be activated on scheduled time or pressing the scenario button, scene will be activated regardless of pre-defined schedule timing.

On the Security page an alarm can be armed at the selected mode. (Arm Mode,Night Mode…) Arm Logs can be watched, Valves Position can be followed, The alarm type can be observed in case of an alarm occured. To arm and disarm an alarm a security password should be entered.

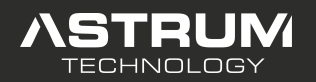

INS8/10 Series Touch Panel Application

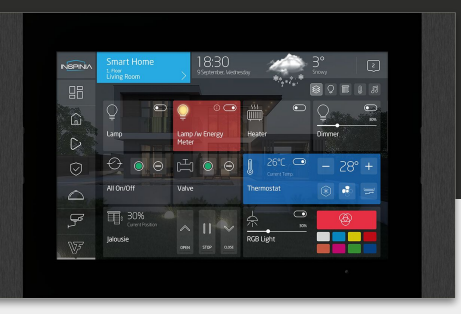

## Security > Alarm > Warning!

### Arm Mode! WARNING!

- An alarm occured in the Arm Mode
- Alarm informations can be followed at the security page with the red warnings untill the alarm status disappears

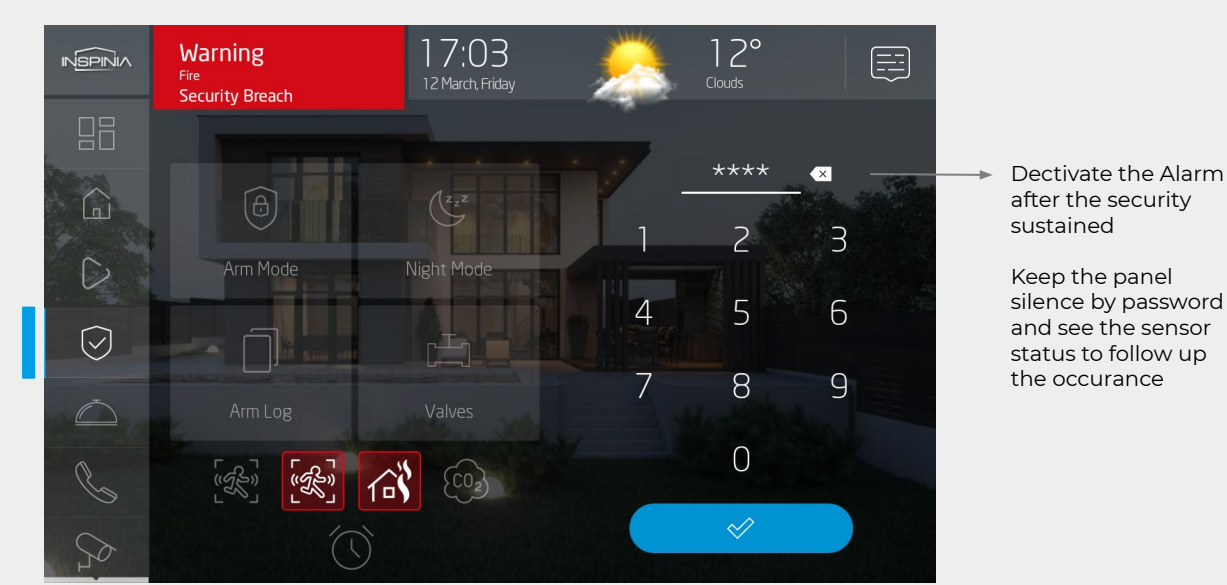

## Security > Alarm Logs

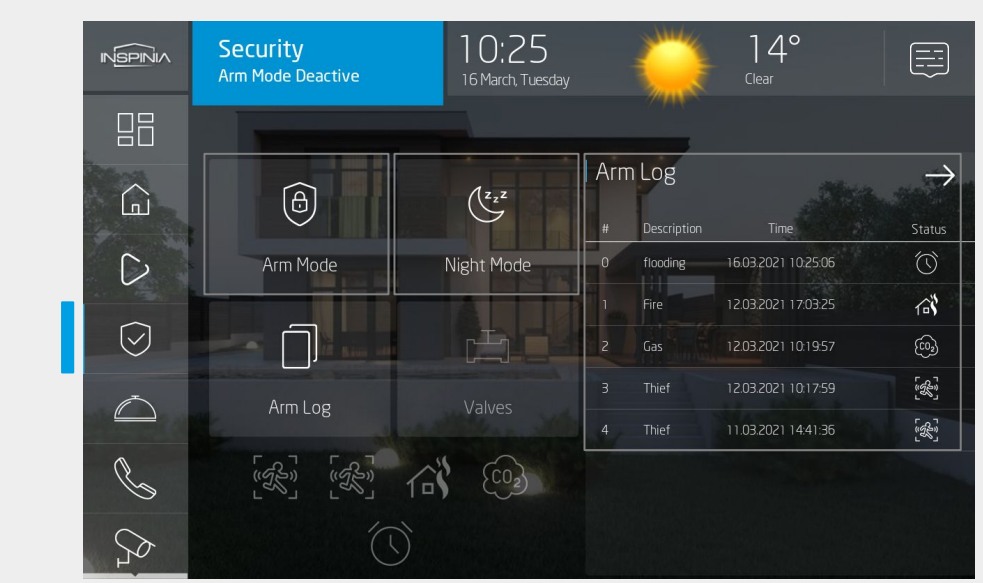

#### Alarm Logs can be listed

- Thief
- Fire
- Gas
- **Flooding** External 3 x Custom
	- Zones
- Arm Mode Night Mode
- $7/24$  Mode
- **Disabled**
- Arm Logs

Alarm logs can be watched with its alarm type (Morion,Burglar,Fire,Gas,Flood) and date/time information

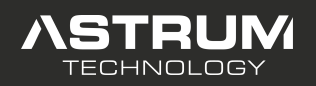

INS8/10 Series Touch Panel Application

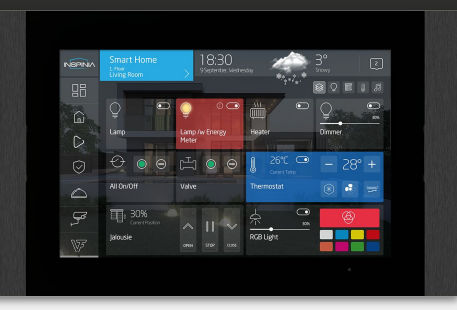

## Concierge Page

Concierge Services

Services may differ upon request. Ex.:

Taxi

Dry Cleaner

Customizable concierge services option

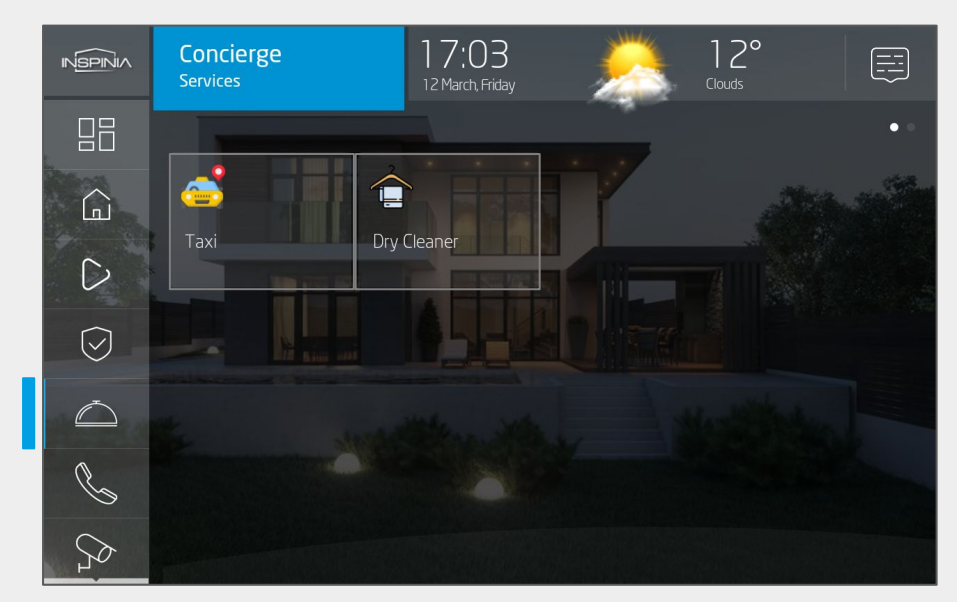

Enter a concierge service request

## Concierge > Create Request

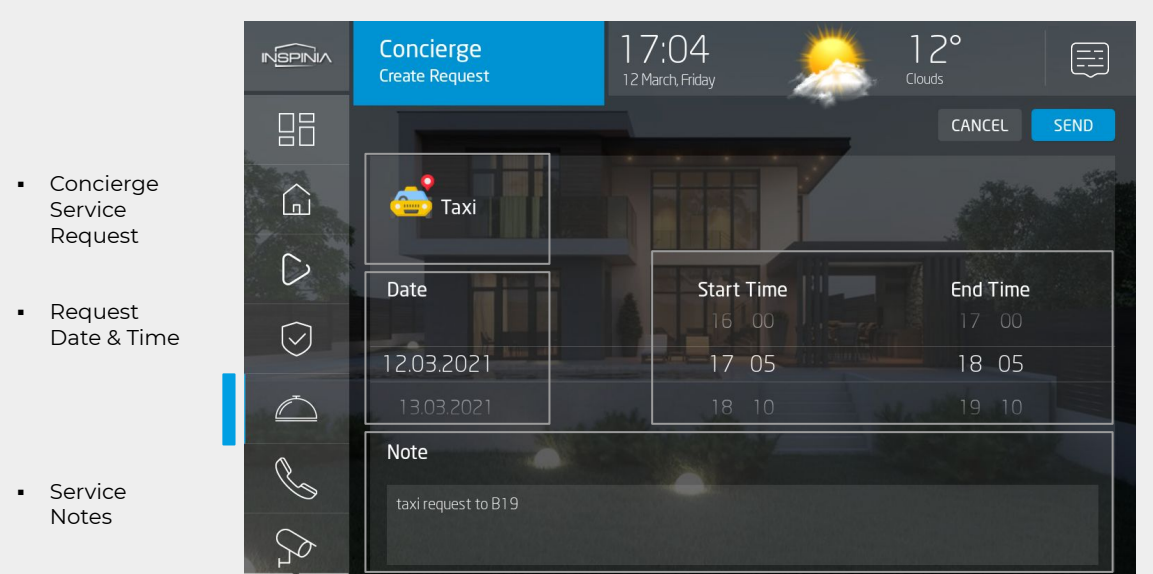

Start & End Time for a request must be chosen.

Consierge service notes can be entered to clarify the details to the related service supplier.

Under the Concierge navigation menu, pre-programmed concierge service options will appear.

By pressing the related concierge service, the user will create requested concierge service on scheduled date & time with service notes.

Different kind of concierge request can be customized on the skyplatform with the online icon library (i.e: dry cleaner service request.)

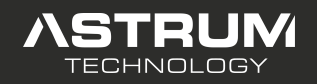

INS8/10 Series Touch Panel Application

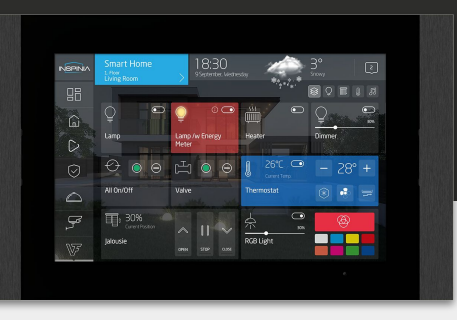

### Intercom > Recent Calls

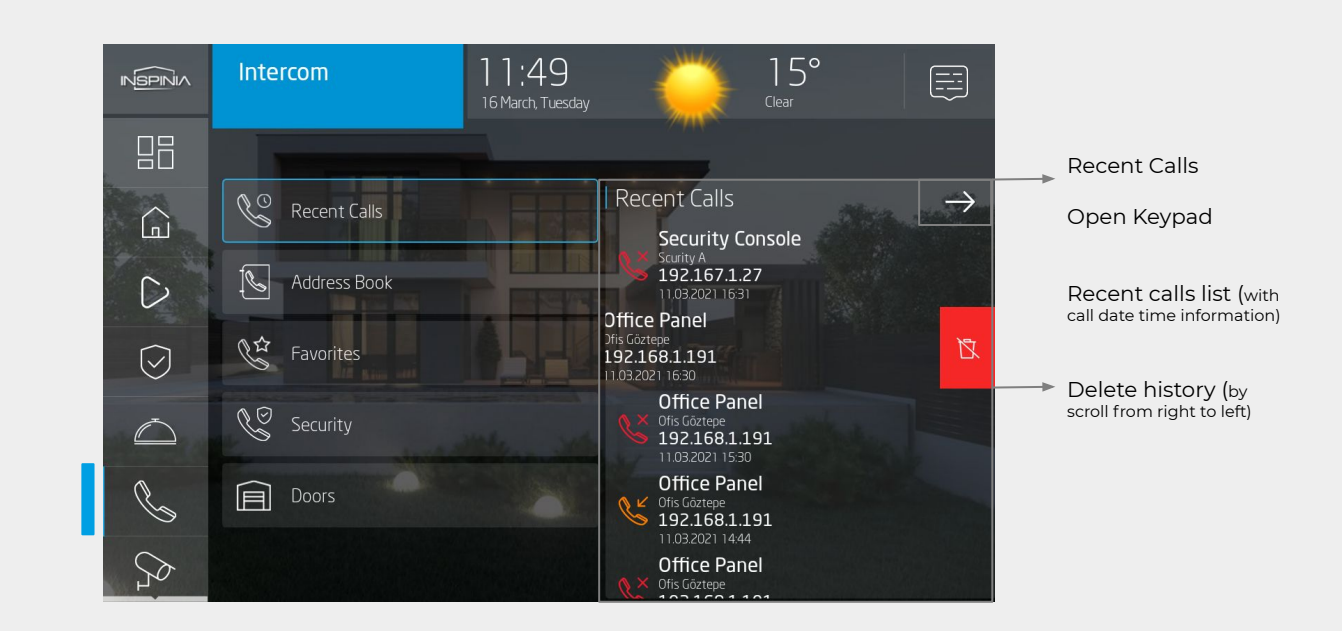

### Intercom > Keypad

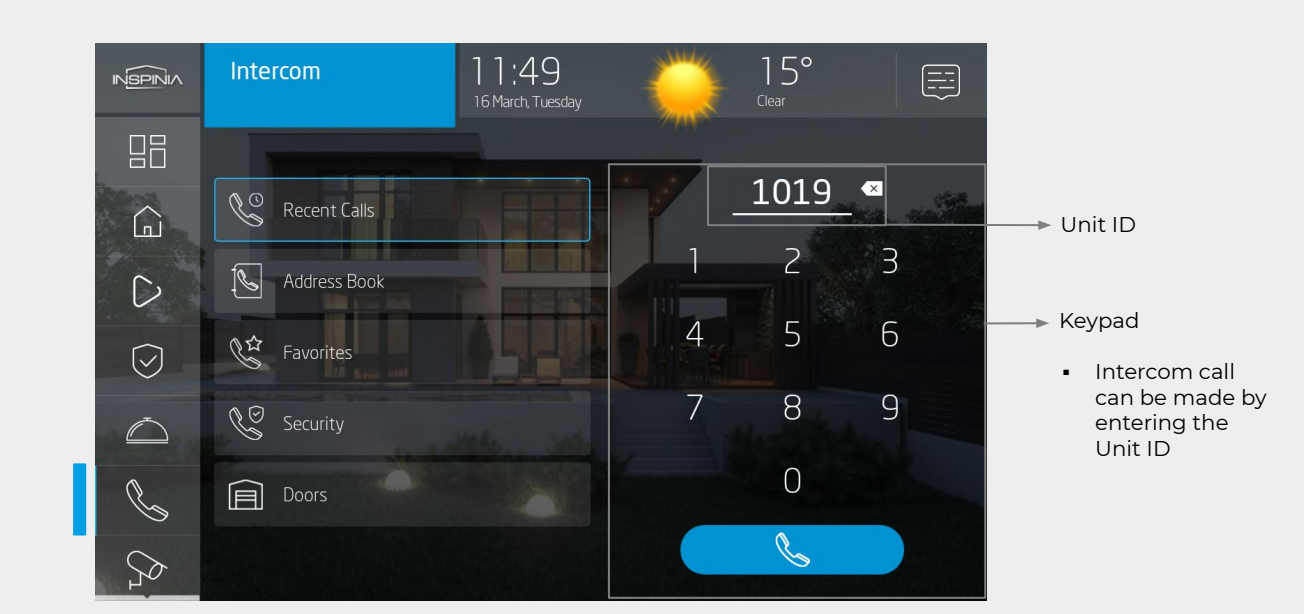

Under the intercom navigation menu > recent calls will be listed with detailed date & time information.

Recent calls history can be deleted respectively by sliding the related recent call from right to left.

User can call a desired unit ID number from touch panel with the keypad.

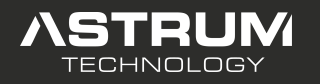

INS8/10 Series Touch Panel Application

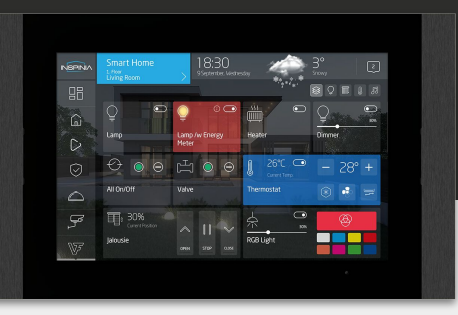

## Intercom > Address Book

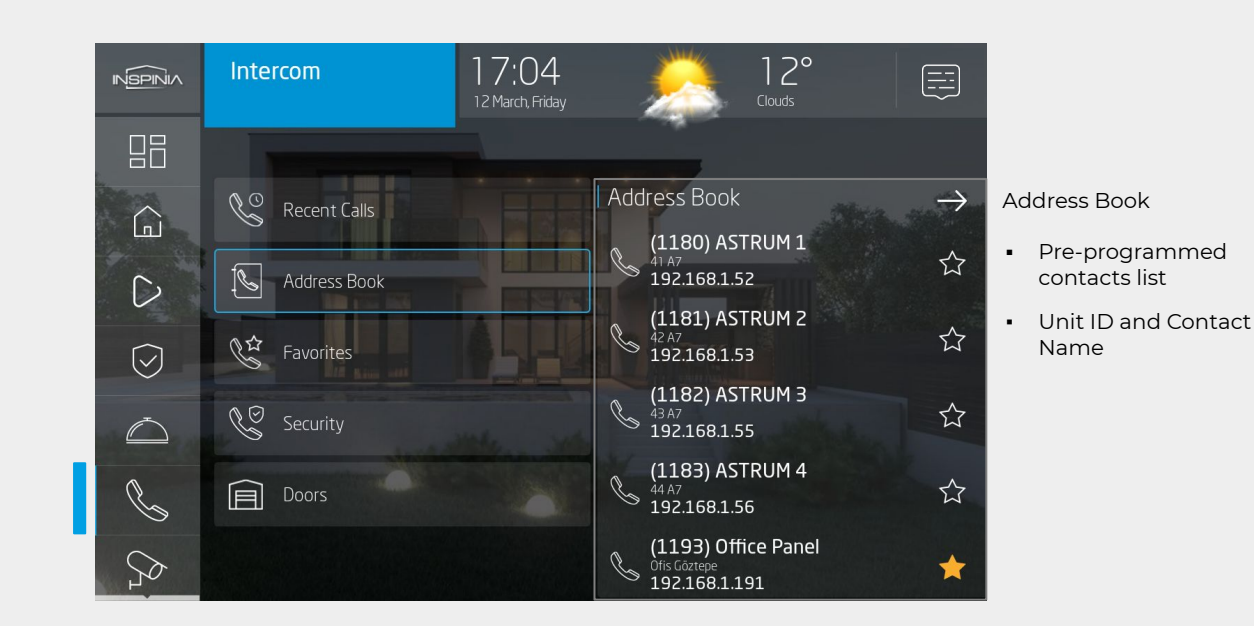

### Intercom > Favourites

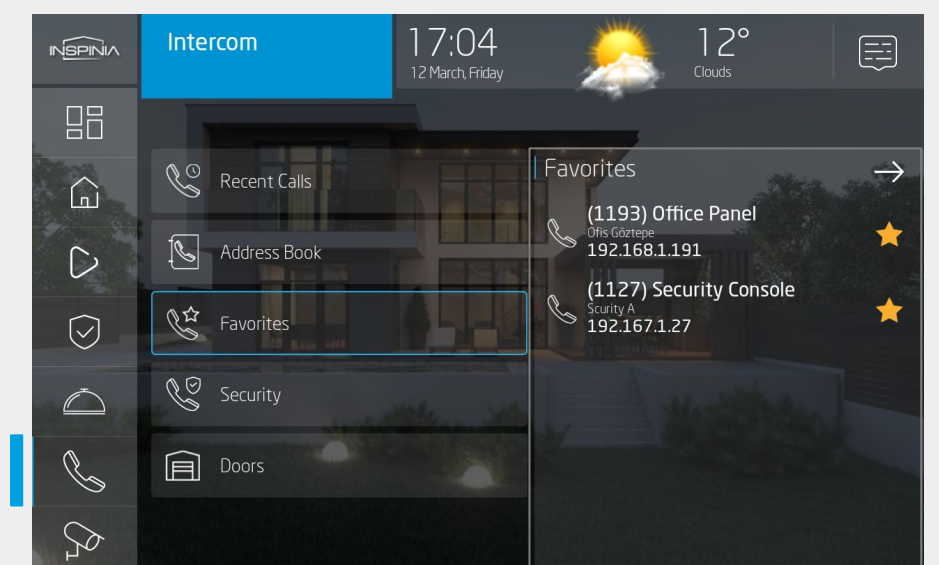

### Favourites

A contact can be added on the favourites list with the star icon

Under the intercom navigation menu > pre-programmed address book will be listed with detailed date & time information. Undesired contact can be removed from the contact list by the authorized technician.

Contacts can be added on the favourites list with star icon.

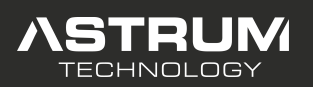

INS8/10 Series Touch Panel Application

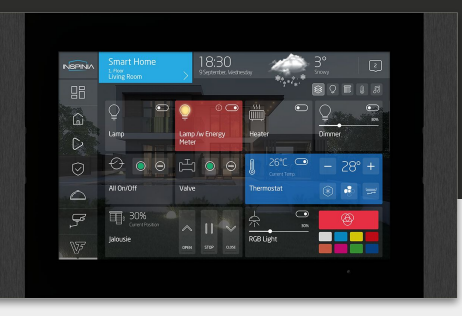

### Intercom > Security

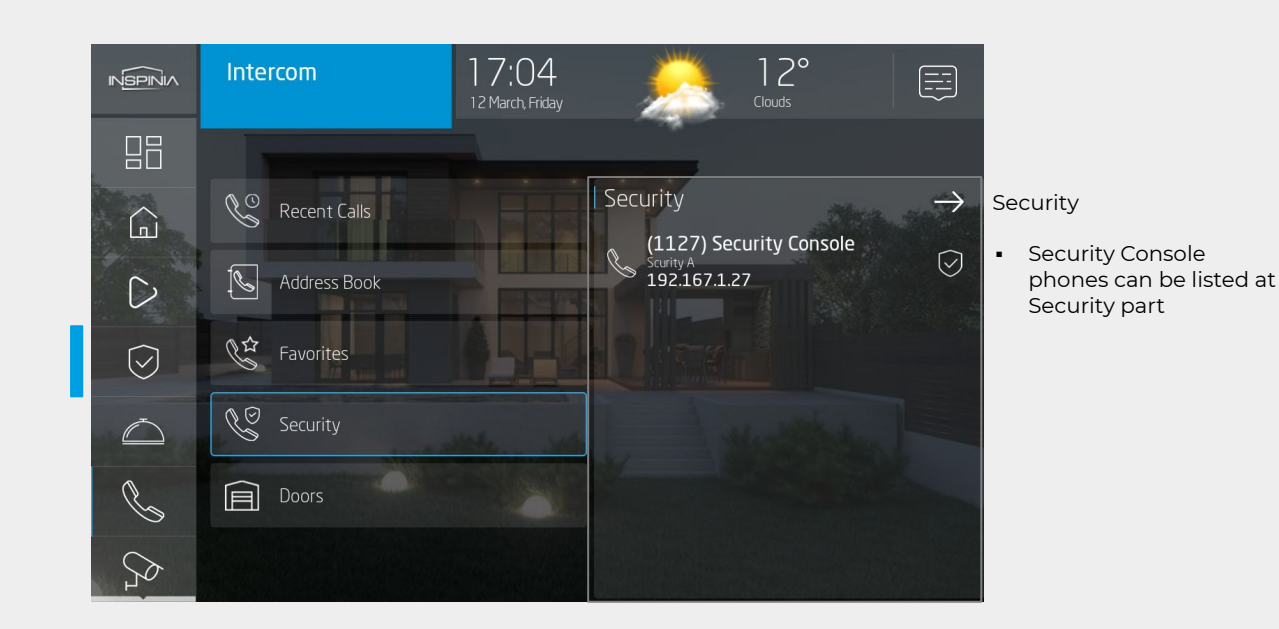

### Intercom > Doors

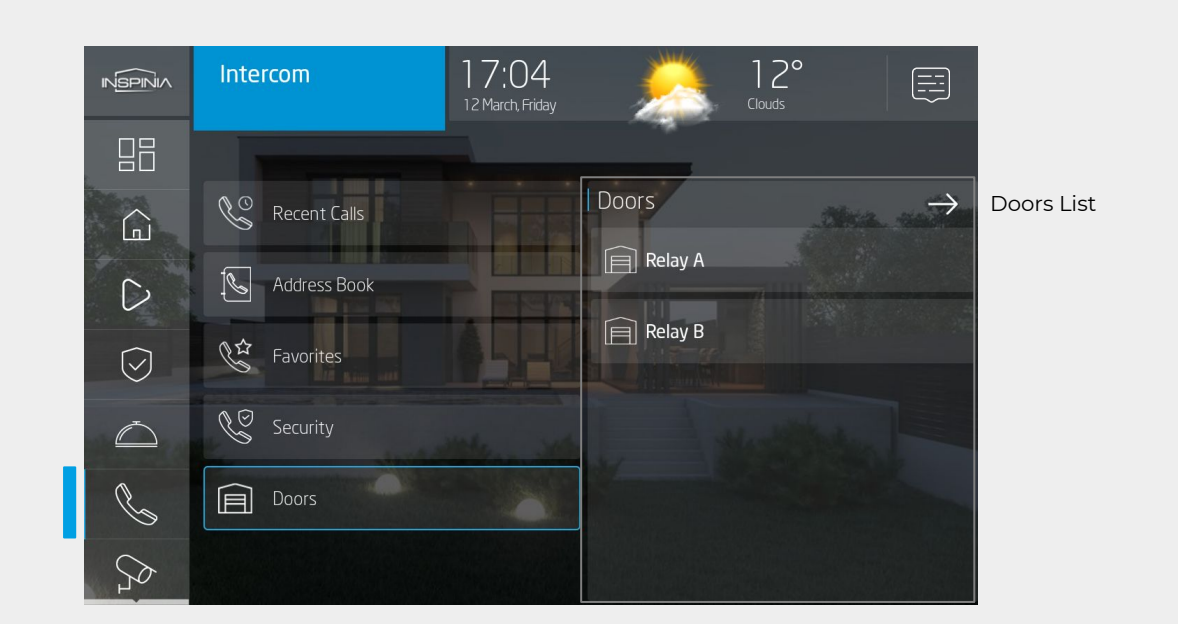

Under the intercom navigation menu > pre-programmed security console phones will be listed.

Pre-programmed doors such as intercom internal relays, an external actuator relays… etc. can be listed and opened by the user on a desired time independent from an intercom call. Doors also can be opened during an intercom call as an option.

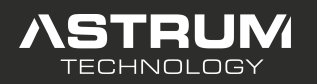

INS8/10 Series Touch Panel Application

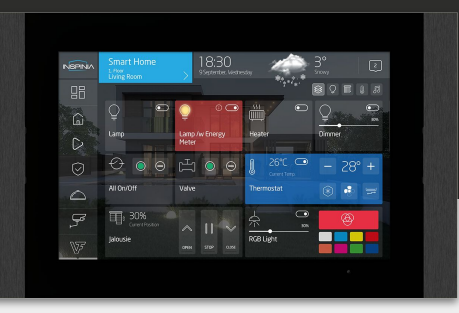

### Cameras Page

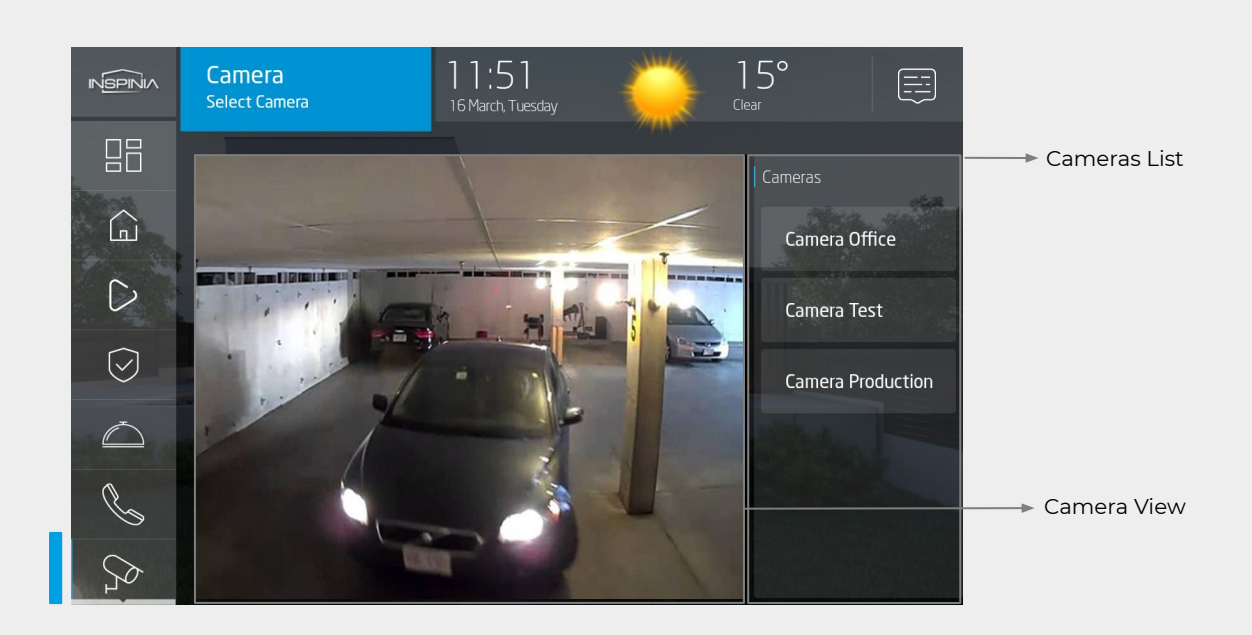

## Settings > Connection

Connection Settings

Device ID Apk version Database version Network State Device Network IP Mac Address

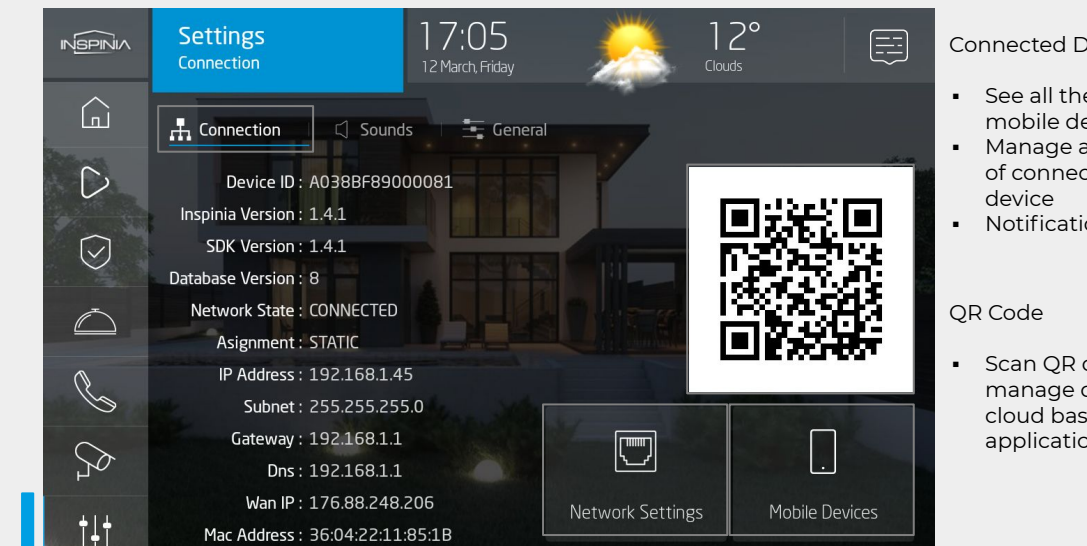

evices

- e connected avices
- authorization cted moibile
- ons
- code to device over ed mobile  $\overline{m}$

Under the cameras navigation menu all the pre-programmed IP cameras will be listed up to 10 ?\*\* IP cameras.

Select the IP camera on the list to watch the requested area. A door can be added on a camera to open the door related with the camera or the area.

Under the setting navigation menu all the technical settings such as connection (network,mobile access...etc.), sound, general of the panel can be setted.

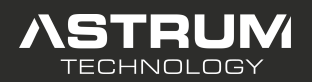

INS8/10 Series Touch Panel Application

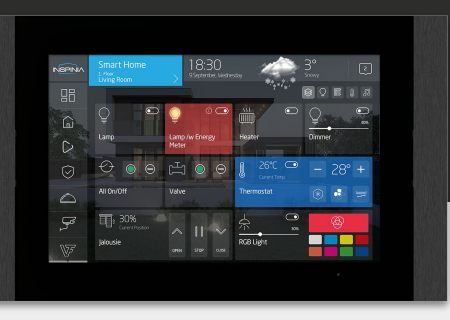

## Connection Request & QR pairing

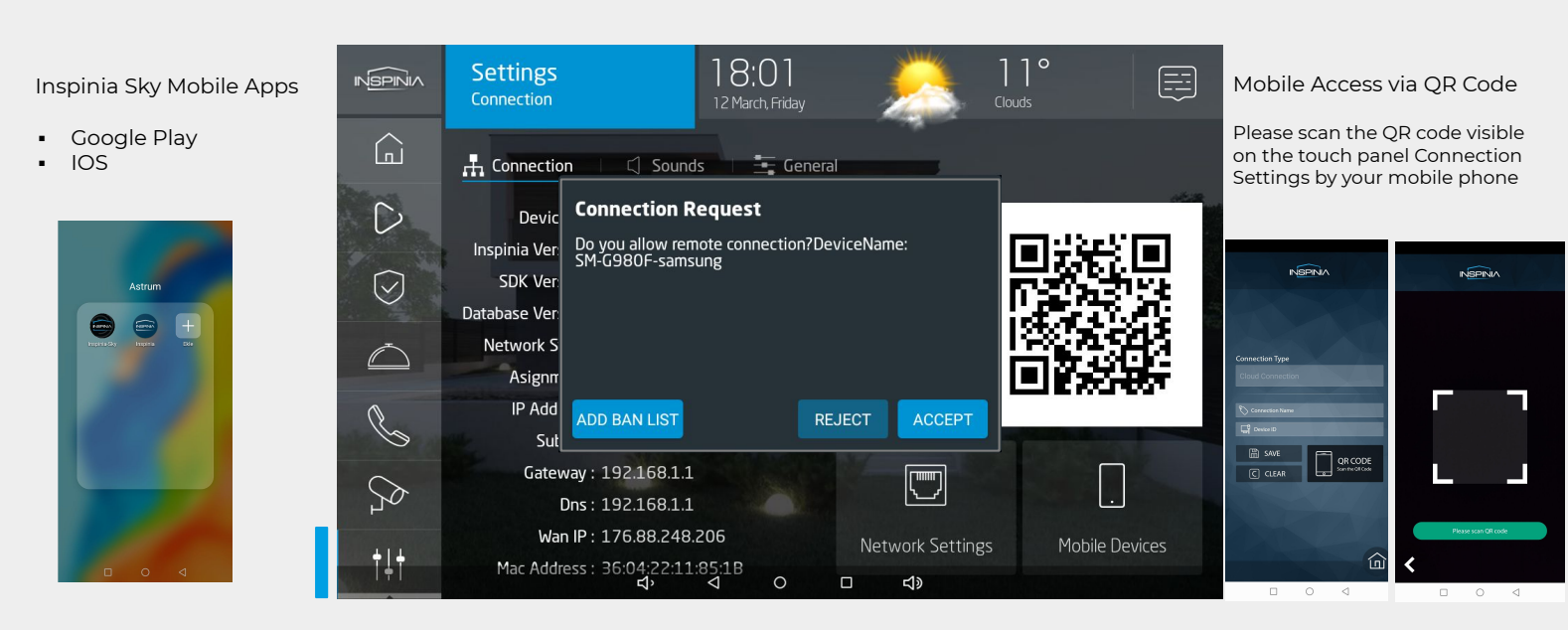

Connection request must be accepted on the touch panel. Undesirable mobile devices can be added on the block list.

## Settings > Network Settings > Mobile Devices

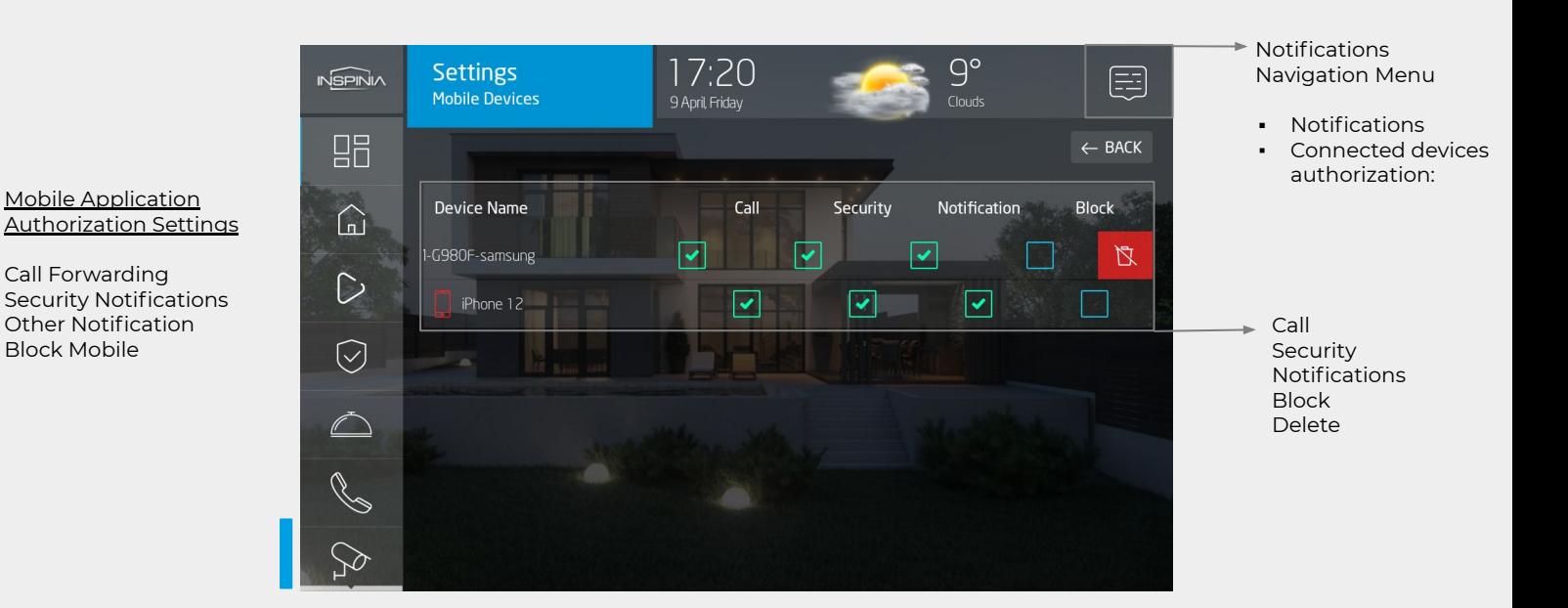

### Inspinia mobile application access to touch panel can be authorized as call forwarding, notifications or can be blocking.

Already authorized devices can deleted by sliding from right to left.

Each touch panel allows up-to 10 simultaneous mobile connection.

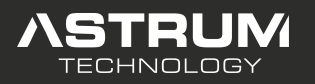

INS8/10 Series Touch Panel Application

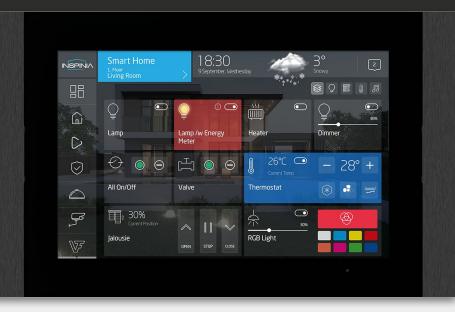

### Settings > Change Network Parameters

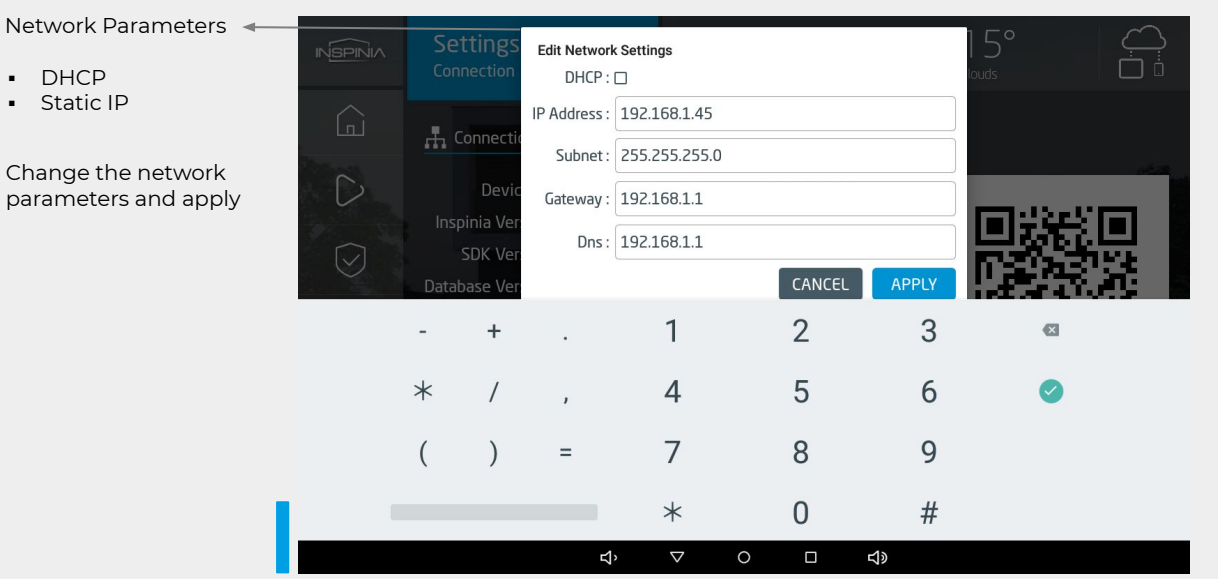

## Settings > Sounds

Sound Settings

Ch

- Ringtone sound
- Intercom Sound
- Console Sound
- Alarm Arm/Disarm Sound

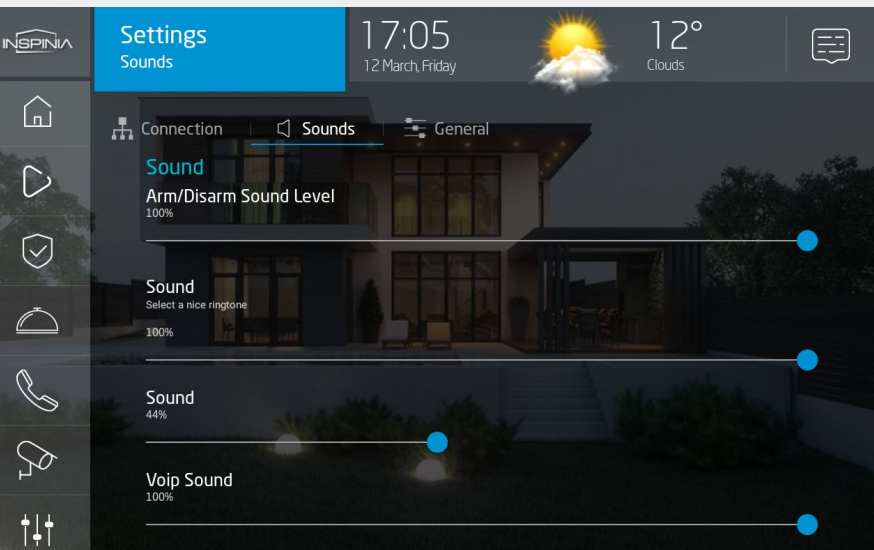

Under the Settings navigation menu > connection tab; networks parameters can be edited by the authorized technician. Static IP usage is recommended.

User can change the sound level and type of the doorbell, intercom calls, security console calls, alarm sounds in case of the authorization is given by the technician at first set up over SkyPlatform .

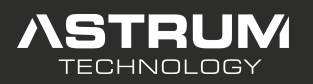

INS8/10 Series Touch Panel Application

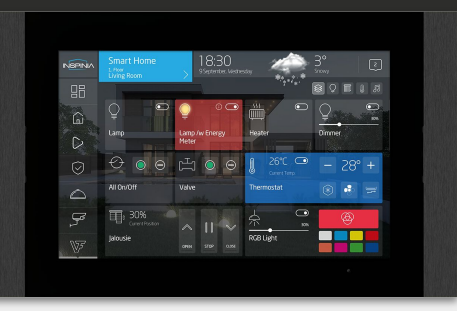

## Settings > General > Security

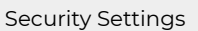

- **•** Security Password
- 7/24 Zone Security Suspend Enable
- 7/24 Zone Security Suspend Time

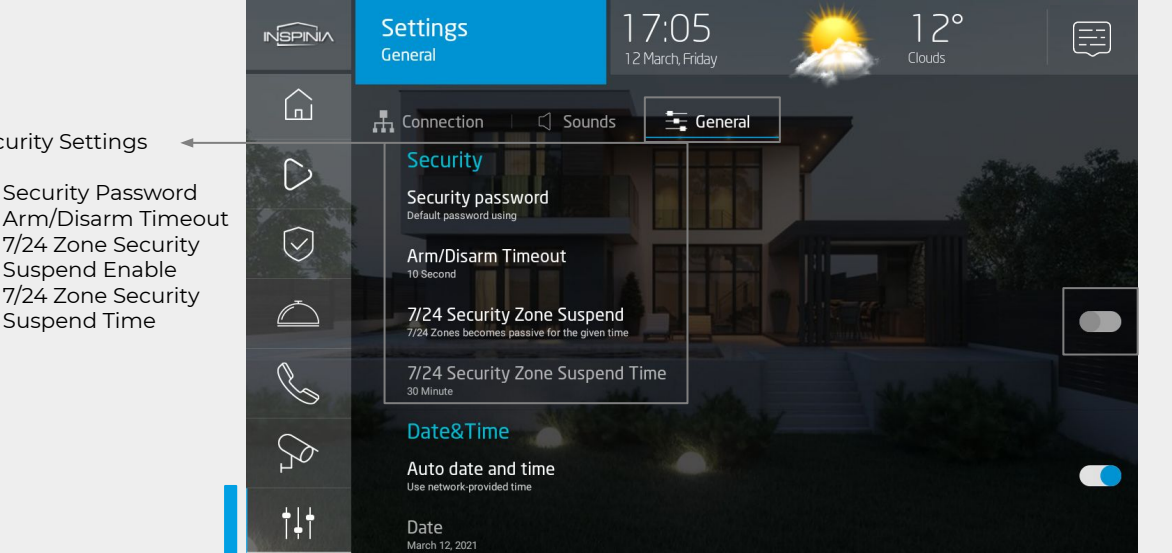

Zone suspend Enable/Disable

(The related alarm zone can be deactivated in case of any maintenance and service needed, for ex: Bathroom Floor Cleaning, disable Security Flood Zone during the given time)

## Settings > General > Date & Time

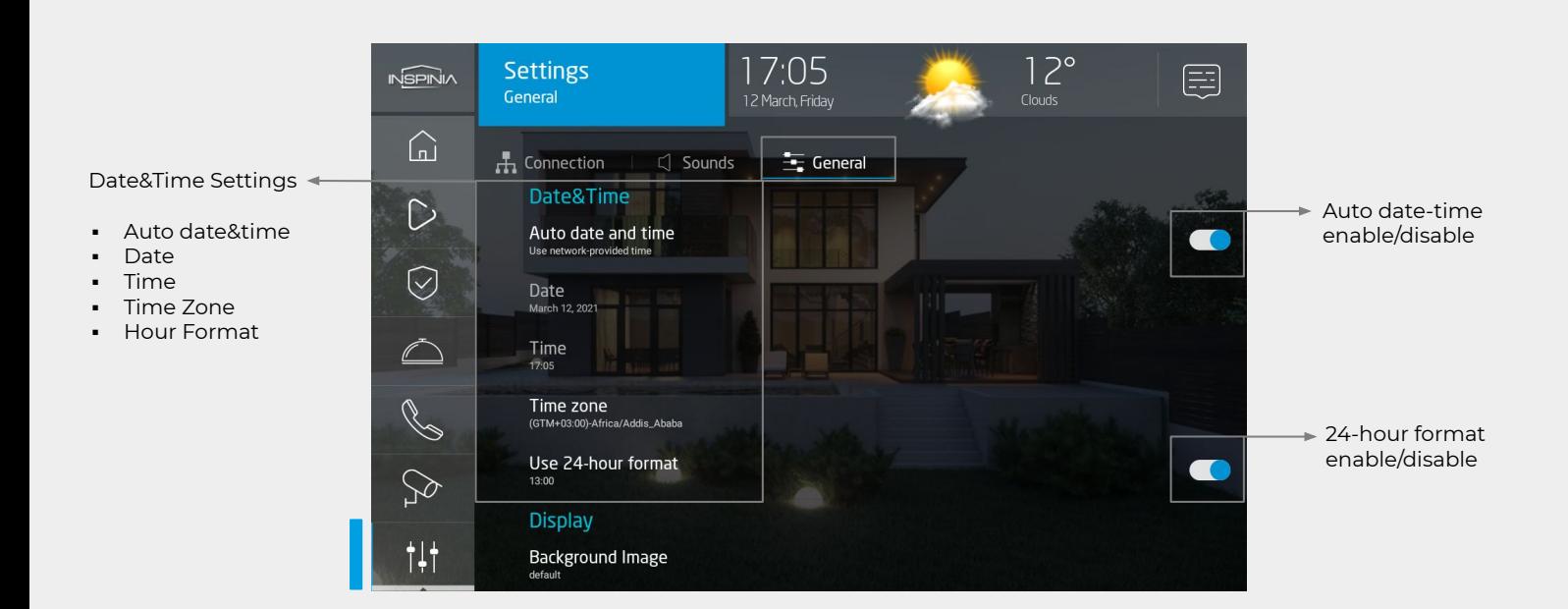

Under the settings navigation menu > security tab user can define a security password and can change the security settings. For a service, maintenant request all the pre-programmed 7/24 security zones can be suspended for a desired timeline.

User can change the date/time settings on this page as it is described above.

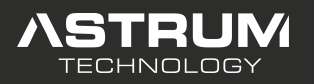

INS8/10 Series Touch Panel Application

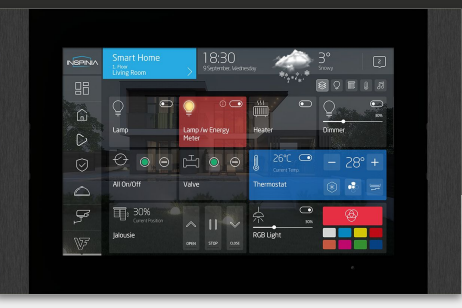

## Settings > General > Display

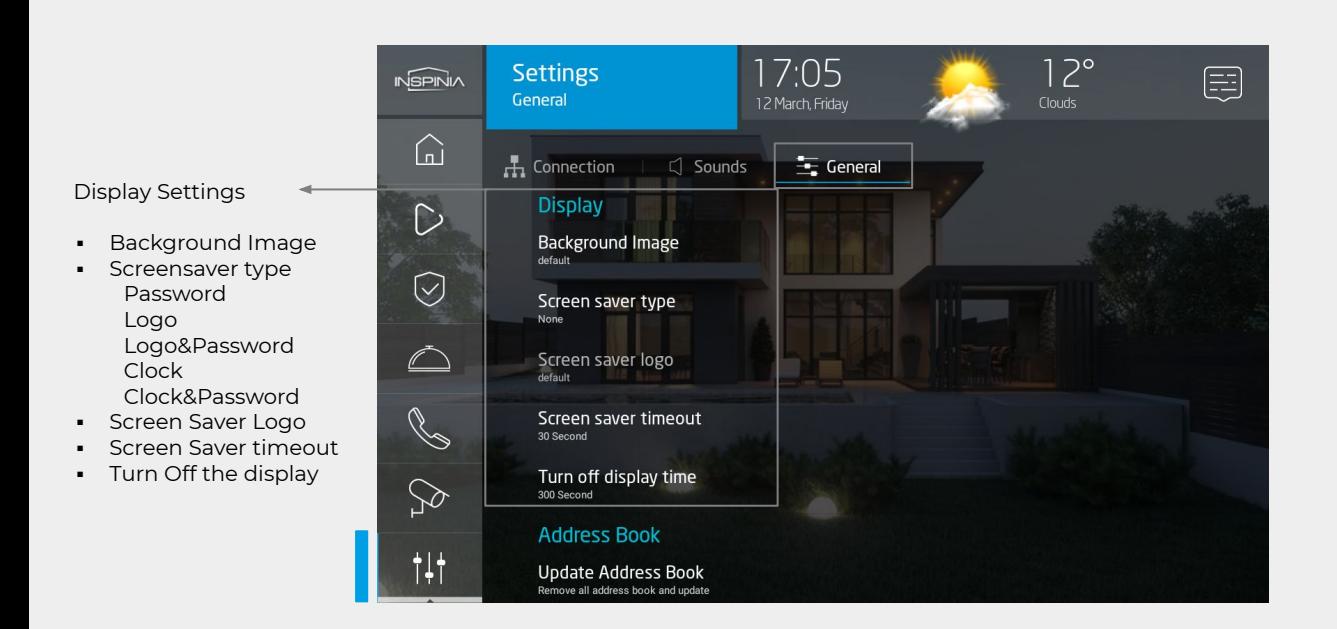

## Settings > General > Addressbook & System

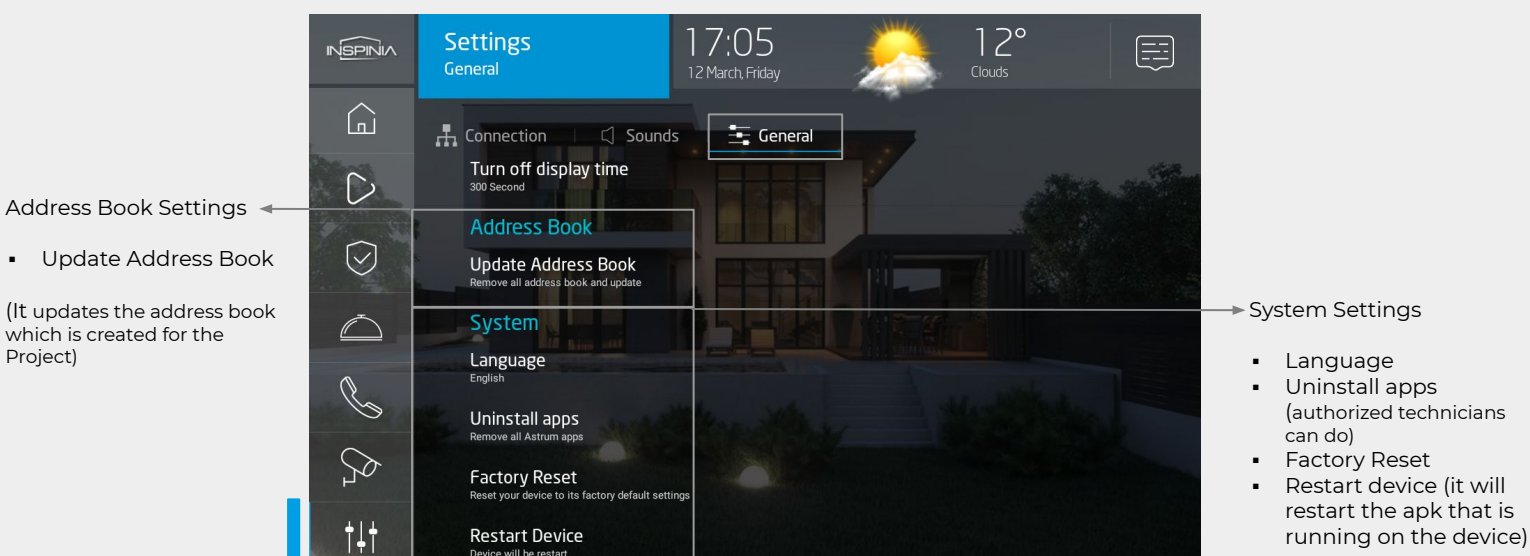

Under the security navigation menu > general tab; address book can be updated and also the settings related with the device can be done. User can change the system language. Other device settings should be modified by authorized technician.

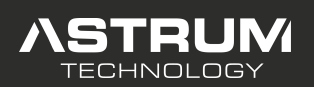